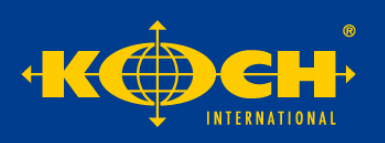

# Handbuch - "Koch-Portal"

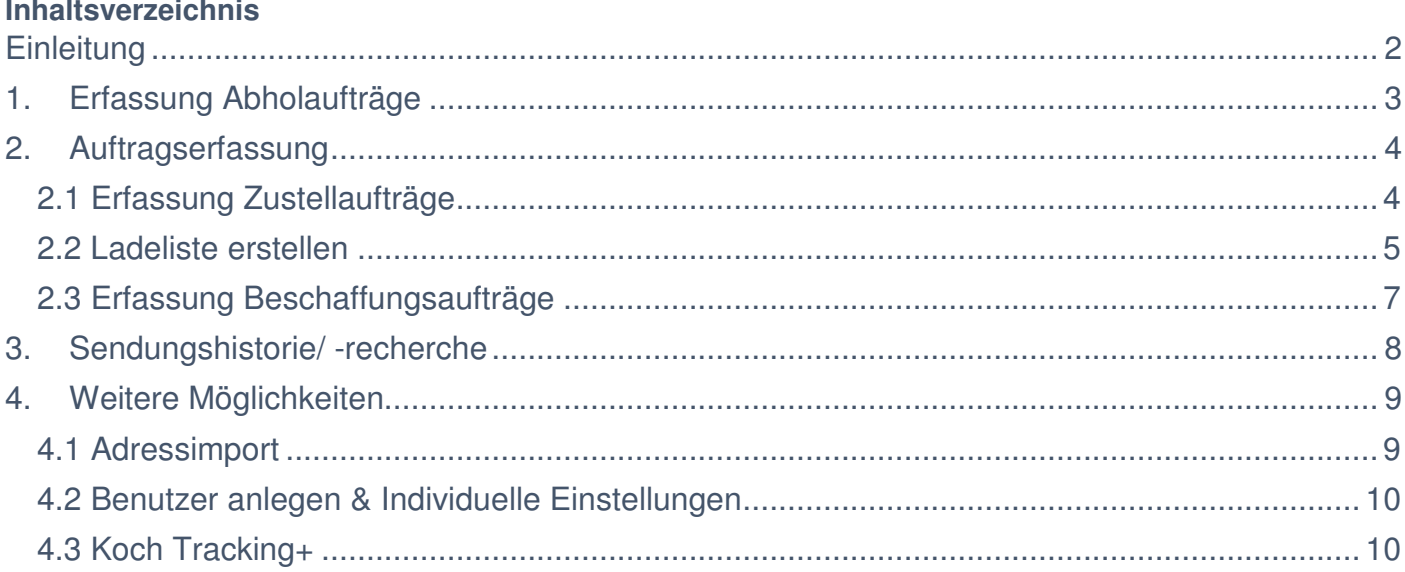

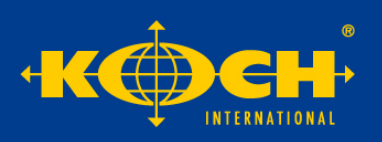

# **Einleitung**

Unser Koch-Portal finden Sie auf unserer Homepage www.koch-international.de. Über den Link links am Rand "Koch-Portal" (siehe Screenshot) oder über die Menüleiste Service > Koch Portal, gelangen Sie direkt zum Login. Ihren Anmeldedaten erhalten Sie auf Anfrage in unserem Vertrieb (Tel-Nr. 0541 – 121 68 600) oder unter portalsupport@kochinternational.de.

Das Koch Portal ist auf Basis HTML5 programmiert, nutzen Sie daher stets die aktuelle Version Ihres Browsers um alle Funktionen nutzen zu können.

Nach Ihrer Anmeldung erhalten Sie diese Startseite:

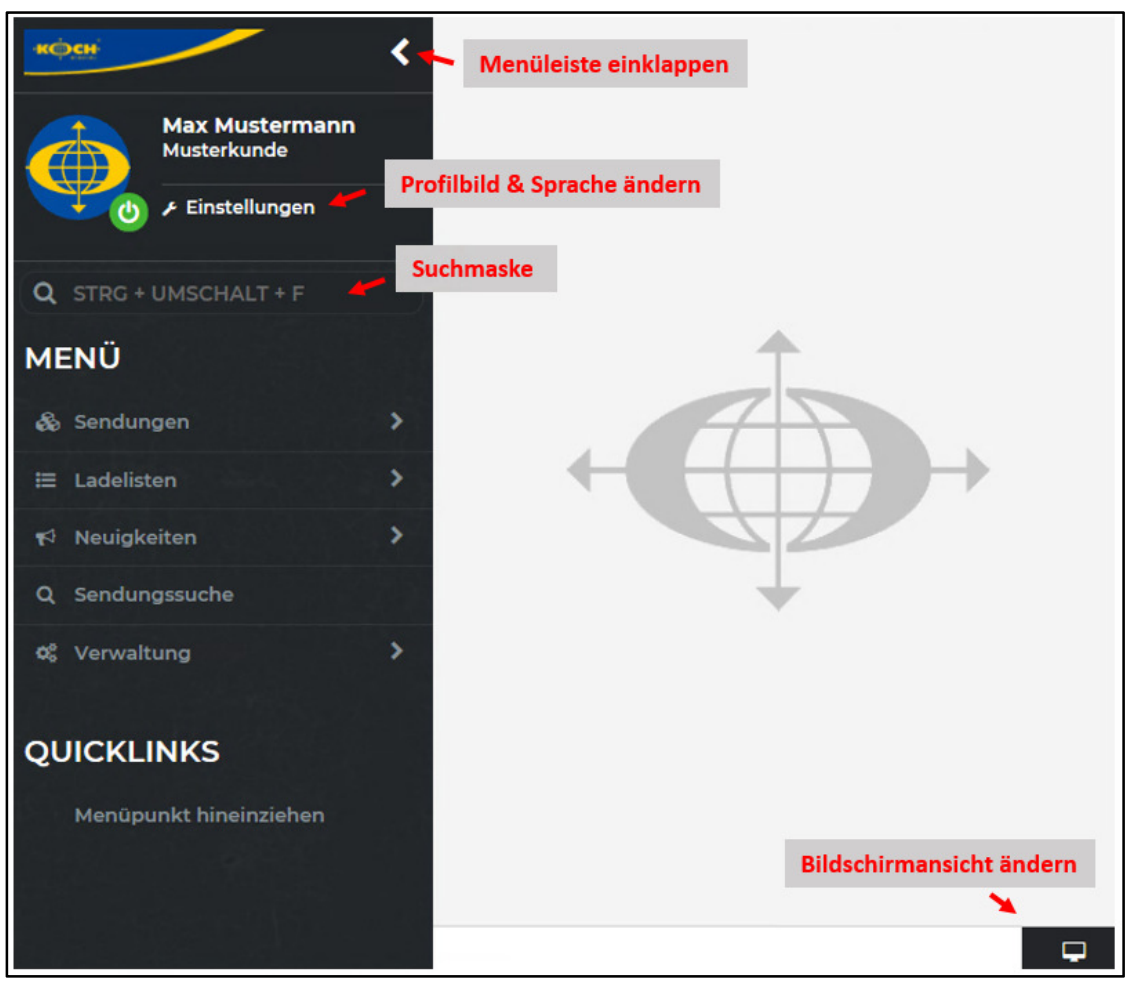

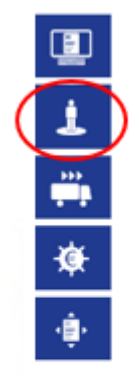

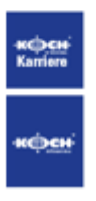

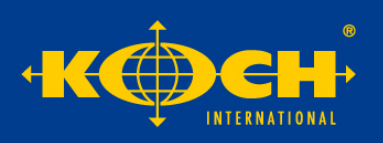

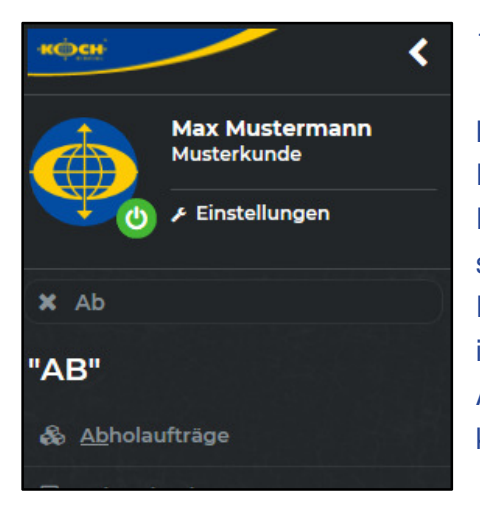

 $\overline{a}$ 

# 1. Erfassung Abholaufträge

Mit dem Menüpunkt "Abholaufträge" können Sie die Vorholung<sup>1</sup> planen. Die Anmeldung der Abholungen benötigen wir, um das passende Fahrzeug in den mit Ihnen vereinbarten Ladezeiten zu stellen und bildet somit die Grundlage für eine erfolgreiche Abwicklung Ihrer Sendungen. Die benötigte Platzmenge können Sie dabei als Abholauftrag bequem im Koch-Portal anmelden. In der Menüleiste unter Sendungen > Abholaufträge, oder in der Suchmaske "Abholaufträge" eintragen. Dort können Sie einen neuen Abholauftrag anlegen.

Die Erfassung des Abholauftrages soll eine Sammelanmeldung Ihrer nationalen und internationalen Sendungen darstellen. Das Abholdatum können Sie, wie die Abholzeiten, manuell auswählen. So können Sie auch schon Tage im Voraus unser Fahrzeug mit entsprechend benötigter Ladefläche / Platz buchen. Als Abholadresse ist standardmäßig Ihre eigene Anschrift vermerkt. Nachfolgend eine Beispielerfassung:

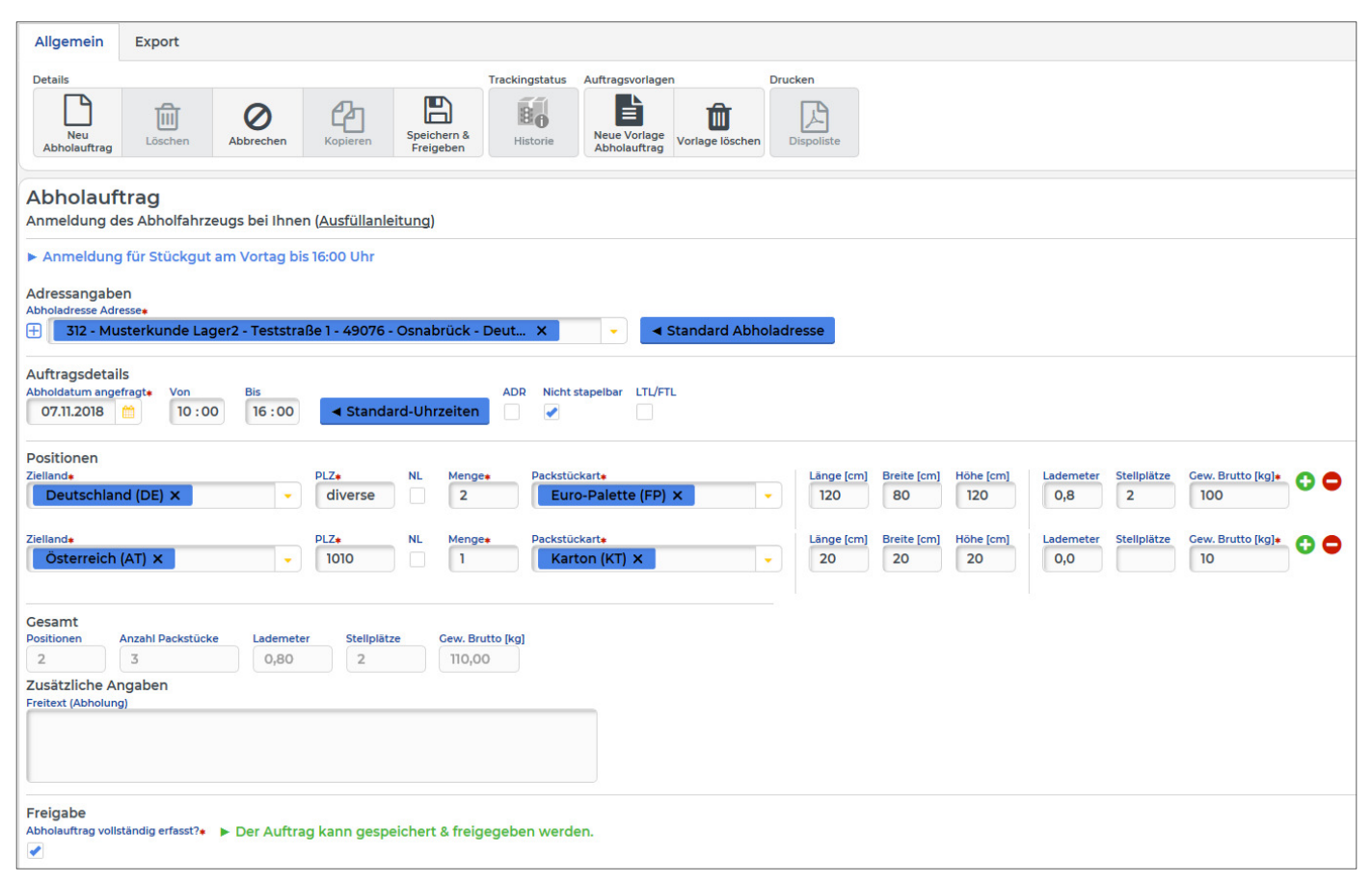

<sup>1</sup> Vorholung (speditioneller Fachbegriff): Eine Sendung gliedert sich in Vorholung (auch Vorlauf), Hauptlauf und Nachlauf. Als Vorlauf bezeichnet man die Strecke ab Ihrer Ladestelle bis zu unserer Umschlagsanlage. Dort werden die Sendungen neu sortiert und im Hauptlauf zum ausliefernden Partner für die finale Auslieferung an den Empfänger übergeben.

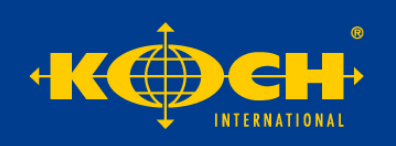

**Achtung:** Den Abholauftrag können Sie nur für Sendungen im Nahverkehr von Koch International erfassen. Beschaffungssendungen können im Menüpunkt "Beschaffungsaufträge" erfasst werden.

Für die Anmeldung von Teil- und Komplettladungen bitte den Haken im Feld "LTL/FTL" setzen und die Maske entsprechend ausfüllen.

Mit dem Button "Speichern & Freigeben" Ihres Abholauftrages wird dieser an Koch International übermittelt.

# 2. Auftragserfassung

In der Menüleiste den Punkt "Sendungen" anklicken und die gewünschte Auftragsart auswählen (Abholaufträge / Beschaffungsaufträge / Zustellaufträge). Gerne können Sie die Auftragserfassung bereits Tage vor Verladung vorbereiten. Eine Änderung der Erfassung ist bis zur Ladelistenerstellung, am Tag der Abholung, noch möglich. Alle Pflichtfelder in der Erfassung sind mit einem roten Sternchen versehen.

# 2.1 Erfassung Zustellaufträge

l.

Den Empfänger können Sie entweder über das blaue Plus-Symbol  $\boxplus$  komplett neu anlegen oder im Adressbuch finden, indem Sie in der Zeile den Empfänger eintragen und den Vorschlag aus dem Adressbuch auswählen. Das Koch Portal zeigt Ihnen dann Vorschläge aus Ihrem Adressbuch an. Im Falle eines Neutralversenders können Sie diesen unter "Versender-Adresse" eingeben. Alternative Frachtzahler oder abweichende Abholadressen lassen sich mit dem grünen Plus ergänzen.

Anschließend folgen die Auftragsdetails, hier können Sie den gewünschten ServiceTyp<sup>2</sup> auswählen, die Checkboxen "B2C" und "Fix" ermöglichen Ihnen eine übersichtliche Auswahl der Produkte.

Als Referenznummer können Sie gerne eine eigene Nummer erfassen. Diese wird anschließend auf der Rechnung sowie bei internationalen Transporten auf der Spediteursbescheinigung für Umsatzsteuerzwecke angezeigt und erleichtert Ihnen somit die spätere Zuordnung.

Gerne können Sie sich auch eine Vorlage für Zustellaufträge anlegen und so beispielsweise Packstückarten und den Inhalt der Ware vorbelegen.

Am Ende der Erfassung mit dem Button "speichern & drucken" die Sendung speichern und Etiketten ausdrucken. Die Etiketten können Sie alternativ auch zu einem späteren Zeitpunkt in der Übersicht der Zustellaufträge ausdrucken.

<sup>2</sup>Eine Übersicht unserer CargoLine Produkte finden Sie auf unserer Homepage unter: https://www.koch-international.de/transportloesungen/cargoline-premiumprodukte/

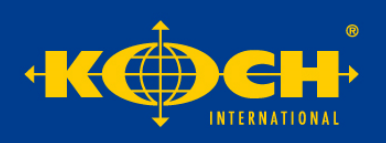

#### Hier eine Beispielerfassung:

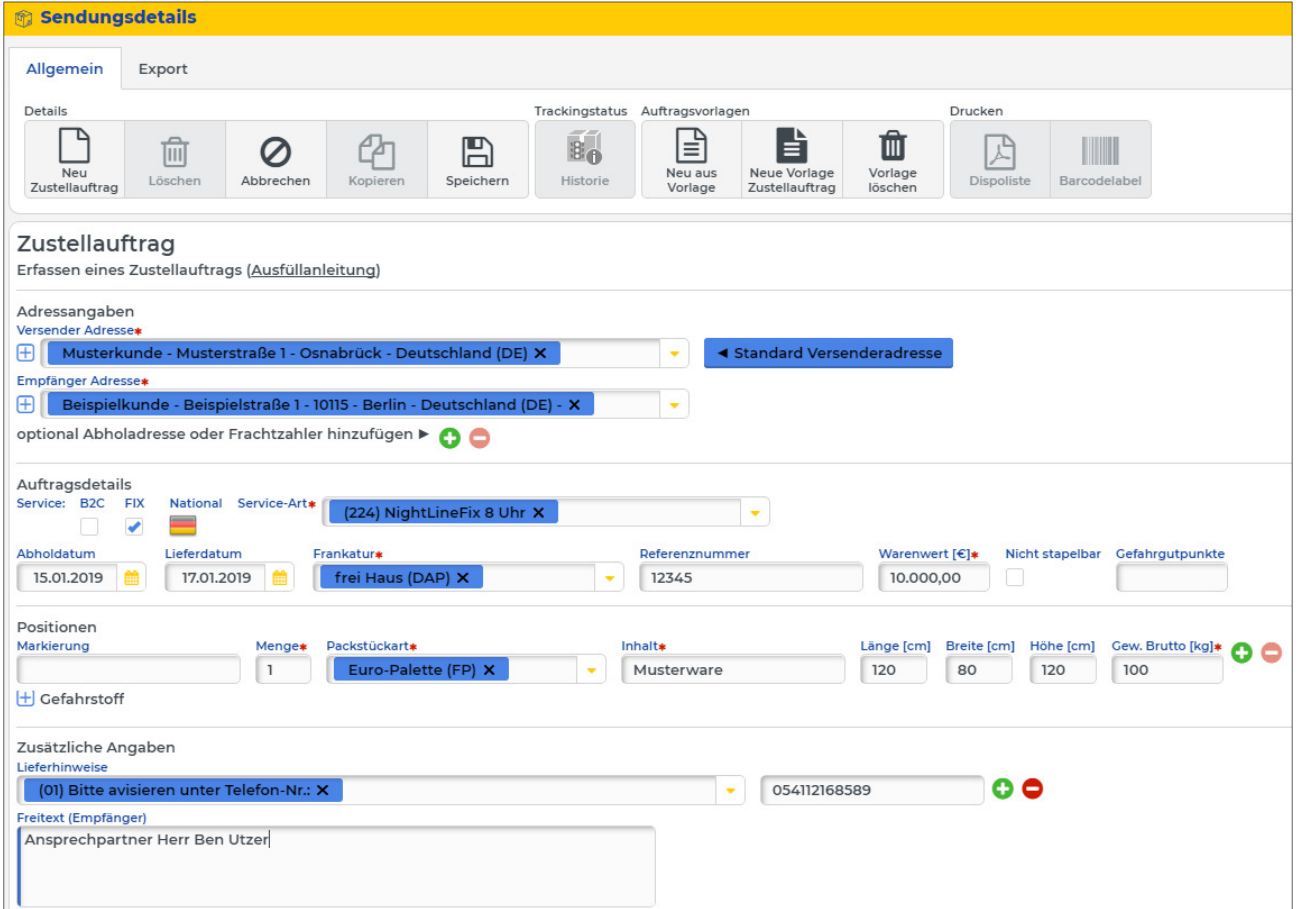

**Achtung!** Die Zustellaufträge werden an Koch International erst mit Freigabe der Ladeliste übermittelt.

In der Übersicht der Zustellaufträge können Sie mit markieren der Sendungen die Barcodelabel drucken und Sendungen der Ladeliste hinzufügen. Über die Auftragsvorlagen Auftragsvorlagen r≣ können Sie sich individuelle Vorbelegungen anlegen.  $\blacksquare$ 

#### Neu aus Neue Vorlage<br>Zustellauftrag Vorlage Vorlage lösche

### 2.2 Ladeliste erstellen

Ihre erfassten Sendungen werden erst mit dem Freigeben der Ladeliste per Datenfernübertragung (DFÜ) Ladeliste

an Koch International übermittelt. Ladelisten bitte immer erst am Tag der Abholung als gesammelte Übersicht aller tagesaktuellen Sendungen freigeben. Um die Ladeliste zu erstellen können Sie in der Übersicht der Zustellaufträge neue Zustellaufträge der Ladeliste mit Klick auf nebenstehendem Button hinzufügen. Alternativ lassen sich im Menüpunkt "Ladelistendetails" die Zustellaufträge hinzufügen.

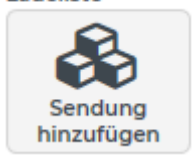

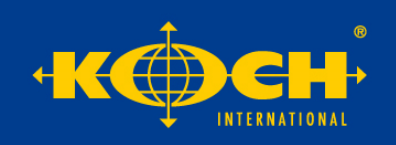

#### Hier ein Beispiel für das Anlegen einer Ladeliste:

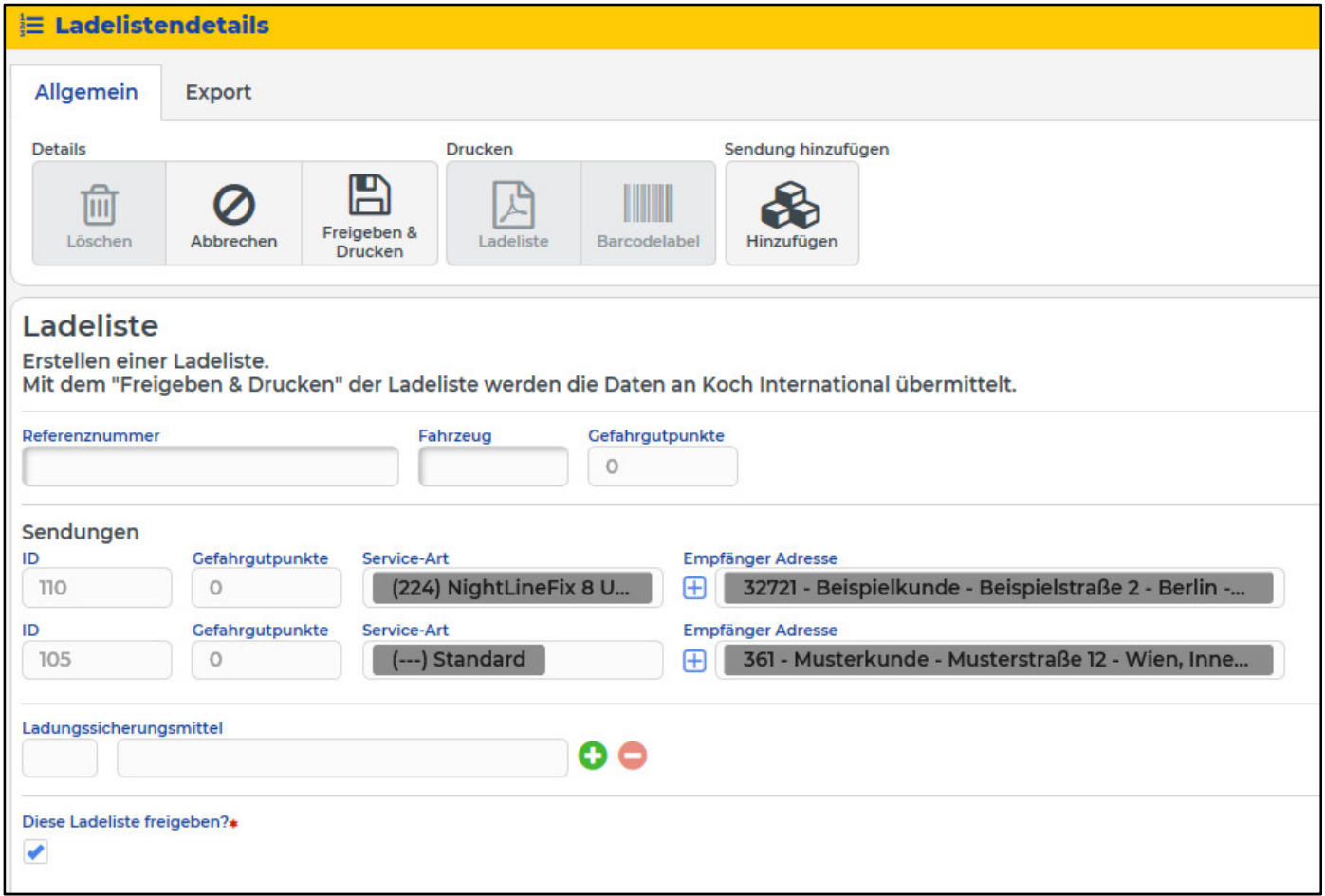

Bei Bedarf können Sie auch eine Referenznummer und eine Fahrzeugnummer der Ladeliste hinzufügen.

Die Ladeliste bitte 2x ausdrucken: Eine Version für Ihre Unterlagen als Nachweis der Übernahme und mit Unterschrift vom Fahrer sowie eine separate Ladeliste als Begleitdokument der Ware für den Fahrer. Bei dem Tausch von Transporteinheiten (Sattelauflieger, Wechselbrücke, etc.) gilt: Übernahmequittung des Tausches nur unter Vorbehalt (Transporteinheit unkontrolliert übernommen). Ladelisten können im Nachhinein nicht mehr geändert werden. Sollten Sie dennoch eine Änderung haben, wenden Sie sich bitte an unsere Servicemitarbeiter unter 0541 – 121 68 300 (national) oder 0541 - 121 68 989 (international).

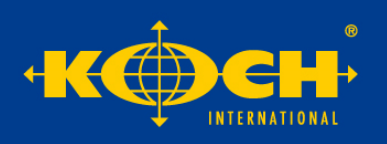

# 2.3 Erfassung Beschaffungsaufträge

Unter dem Punkt "Beschaffungsaufträge<sup>3"</sup> können Sie neue Aufträge für Ihre Beschaffungslogistik oder für Querverkehre erfassen.

Alle Pflichtfelder sind mit einem roten Sternchen versehen. Ihre Adresse ist als Entladeadresse vorbelegt. Das als "Abholdatum" ausgefüllte Datum versteht sich als Wunschdatum. Eine Abholung erfolgt in der Regel innerhalb von 24-48 Stunden. Mit der Checkbox "OrderLine NextDay" können Sie das Premiumprodukt buchen um die garantierte Abholung am Folgetag zu sichern.

Gerne können Sie sich auch eine Vorlage für Beschaffungsaufträge anlegen und so beispielsweise Packstückarten und den Inhalt der Ware vorbelegen.

Im Falle eines Querverkehres<sup>4</sup> einfach die Checkbox "Querverkehr" aktivieren, dann kann die Anlieferadresse geändert werden. Frachtzahler dieses Transportes bleiben Sie als Auftraggeber.

Am Ende der Erfassung bitte die Freigabe zunächst bestätigen und dann mit dem Button "speichern & freigeben" die Sendung speichern. Dieser Auftrag wird direkt freigegeben und keine Etiketten erzeugt. Die erzeugte Dispoliste dient Ihnen als Nachweis und lässt sich auch gesammelt in der Übersicht der Beschaffungsaufträge ausdrucken.

Ansprechpartner für die Abwicklung von nationalen Beschaffungs- und Querverkehrsaufträgen:

**ServiceCenter**  Tel-Nr.: 0541 121 68 310 E-Mail: beschaffungslogistik@koch-international.de

Ansprechpartner für die Abwicklung von nationalen Beschaffungs- und Querverkehrsaufträgen:

**Customer Service International**  Tel-Nr.: 0541 121 68 989 E-Mail: service.international@koch-international.de

l.

<sup>3</sup> Beschaffungsauftrag: geladen ab nationalen und internationalen Lieferanten bis zu Ihnen als Auftraggeber

Seite 7 von 10 <sup>4</sup> Querverkehr: ab Lieferant bis Empfänger, Sie als Auftraggeber erhalten und verschicken die Ware nicht

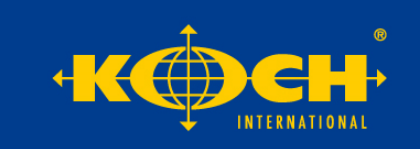

3. Sendungshistorie/ -recherche

Im Menüpunkt "Sendungshistorie" können Sie den aktuellen Status Ihrer Sendungen nachverfolgen und Dokumente wie Ablieferbelege oder Spediteursbescheinigungen für Umsatzsteuerzwecke abrufen. Sowohl

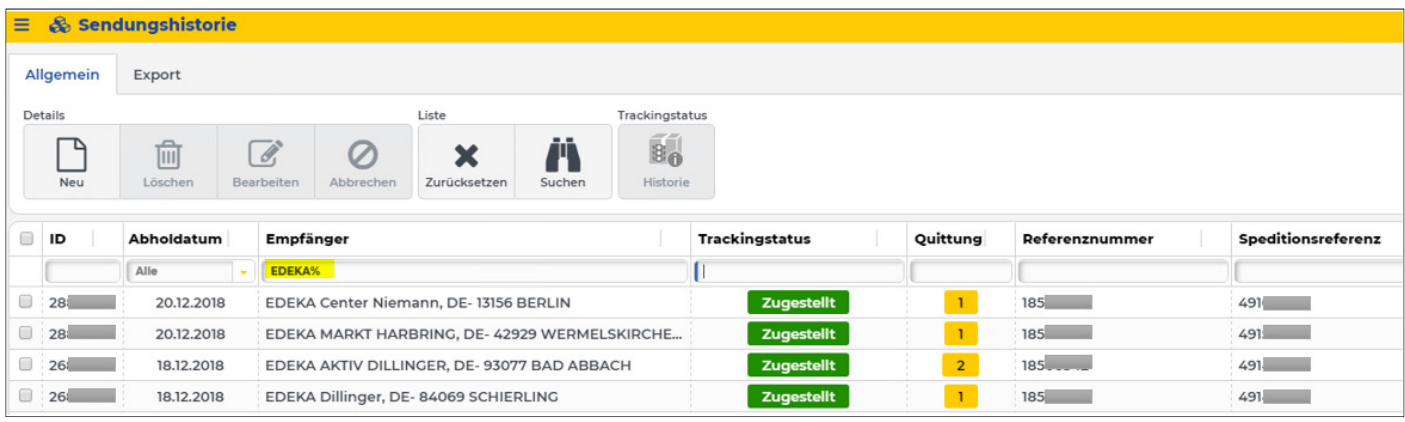

Zustellaufträge als auch Beschaffungsaufträge werden Ihnen angezeigt. In der weißen Zeile unterhalb der Trackingstatus Überschriften wie ID (Sendungsnummer des Koch-Portals), Empfänger, Referenznummer und **B**<sub>0</sub> Speditionsreferenz können Sie den Suchbegriff eingeben. Mit Verlassen des Feldes startet die Historie Suche. Eine Einschränkung des Suchzeitraums ist im Dropdown-Feld des Abholdatums ebenfalls möglich. Als Platzhalter können Sie das % nutzen. In der Spalte "Quittung" können Sie die hinterlegten Belge anzeigen lassen. Weitere Details zum Sendungsverlauf finden Sie in der Historie des Trackingsstatus.

Allar  $\circ$  $\overline{\mathbf{x}}$  $\overline{\phantom{a}}$ t Unterzeichnet vor<br>08:56 (CHRZASCIEL G Datum + Uhrzeit in a Trackin **z**  $20122019$ 20.12.2018 02:42  $\overline{a}$ 18.12.2018 17:18 18.12.2018 16:14  $\Box$ 18.12.2018 16:14 17.12.2018 11:55 ab 18.12

Als Alternativ zu dieser ausführlichen Suche können Sie auch die Schnellsuche nutzen > Sendungssuche. An dieser Stelle sehen Sie nach Eingabe der Referenznummer den Trackingstatus als Verlauf. Ablieferbelege erhalten Sie hier nicht.

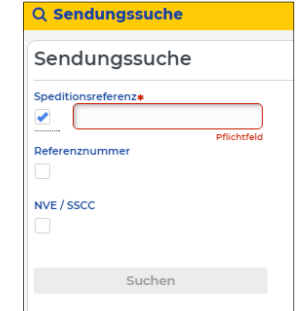

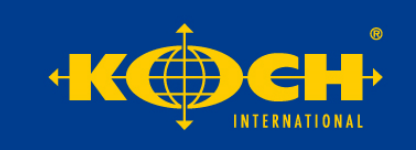

4. Weitere Möglichkeiten

Im Folgenden zeigen wir Ihnen weitere Möglichkeiten und Funktionen des Koch-Portals.

#### 4.1 Adressimport

Sie haben die Möglichkeit, Adressen in das Koch-Portal zu importieren. In der Suchmaske der Menüleiste "Adressimport" suchen. An dieser Stelle nur Dateien im Excel-Format einlesen. Bitte berücksichtigen Sie, dass "Straße und Hausnummer" ein Feld ist.

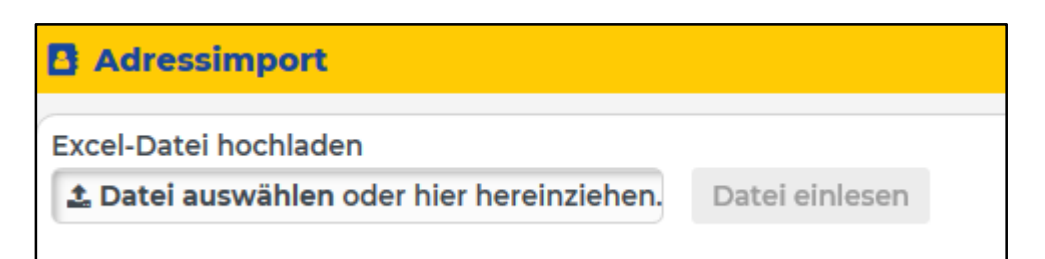

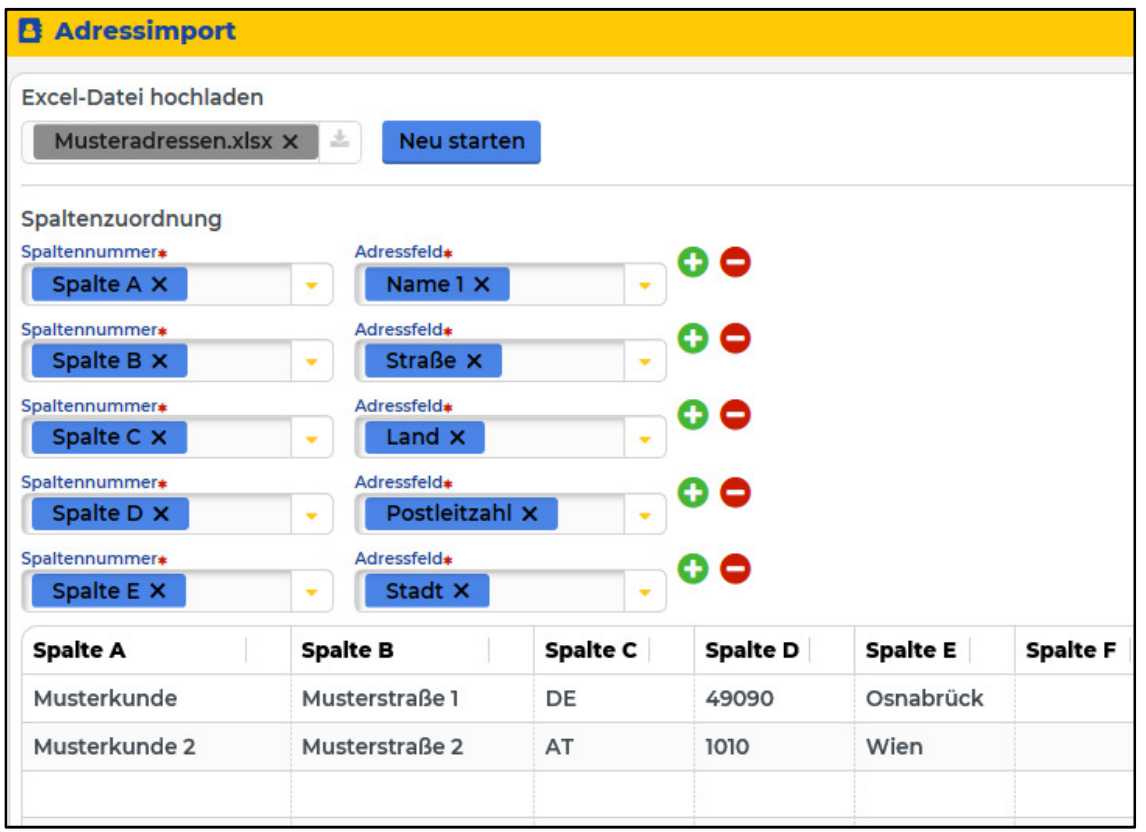

Bitte nutzen Sie bitte für Länder die Abkürzungen nach Standard ISO Norm (Bsp.: DE, AT, FR, NL, ...). Nachdem Sie die Adressen hochgeladen haben, müssen Sie vorgeben, welche Spalte welche Informationen enthält. Anschließend einfach "Hochladen" anklicken.

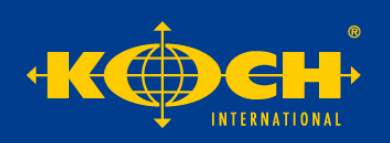

#### 4.2 Benutzer anlegen & Individuelle Einstellungen

In der Menüleiste die "Benutzerübersicht" suchen. Als Admin können Sie weitere Benutzer für Ihr Unternehmen anlegen und unter den Rollen "Admin KUNDE", "Benutzer KUNDE" (keine Berechtigung neue Mitarbeiter anzulegen), "Benutzer TRACKING" (nur Sendungsverfolgung, keine Auftragserfassung möglich) auswählen.

Bitte denken Sie daran, unter den Kommunikationsdaten die Mailadresse zu ergänzen um im Falle eines vergessenen Passwortes dieses zurücksetzen zu können.

#### 4.3 Koch Tracking+

Mit der Zusatzfunktion "Koch Tracking+" können Dritte (z.B. Ihr Kunde oder eine andere beliebige Person), durch eine automatisch generierte E-Mail, über den Verlauf der Sendung in Echtzeit informiert werden.

Diese kostenpflichtige Funktion (einmalige Einrichtungsgebühr) richten wir Ihnen auf Wunsch gerne ein. Bei Interesse senden Sie uns eine E-Mail an: portalsupport@koch-international.de.

Ist das "KochTracking+" für Sie eingerichtet, so können Sie in der Erfassung als Kommunikationsmittel die Mailadresse eintragen. An dieser Stelle kann nur eine E-Mail-Adresse gewählt werden.

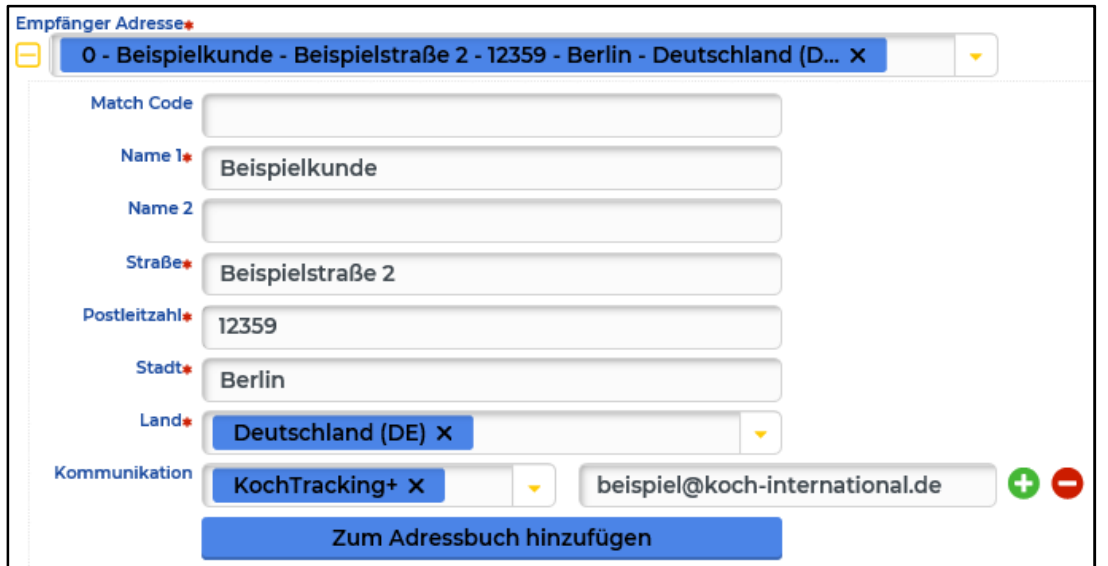

Ca. 1 Stunde nach Freigabe der Ladeliste für diese Sendung erhält der gewünschte Mail- Empfänger eine E-Mail mit einem Link, über den er die Sendung verfolgen kann.